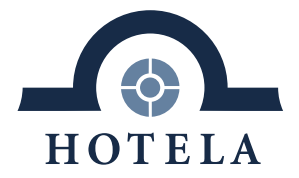

# **HOTELA+**

Documentazione utente

**Versione 11.2019**

## SIMPLIFY YOUR BUSINESS.

Rue de la Gare 18 . Case Postale 1251 . 1820 Montreux 1 . Tél. 021 962 49 49 . welcome@hotela.ch . www.hotela.ch

#### **Indice**  $1.$

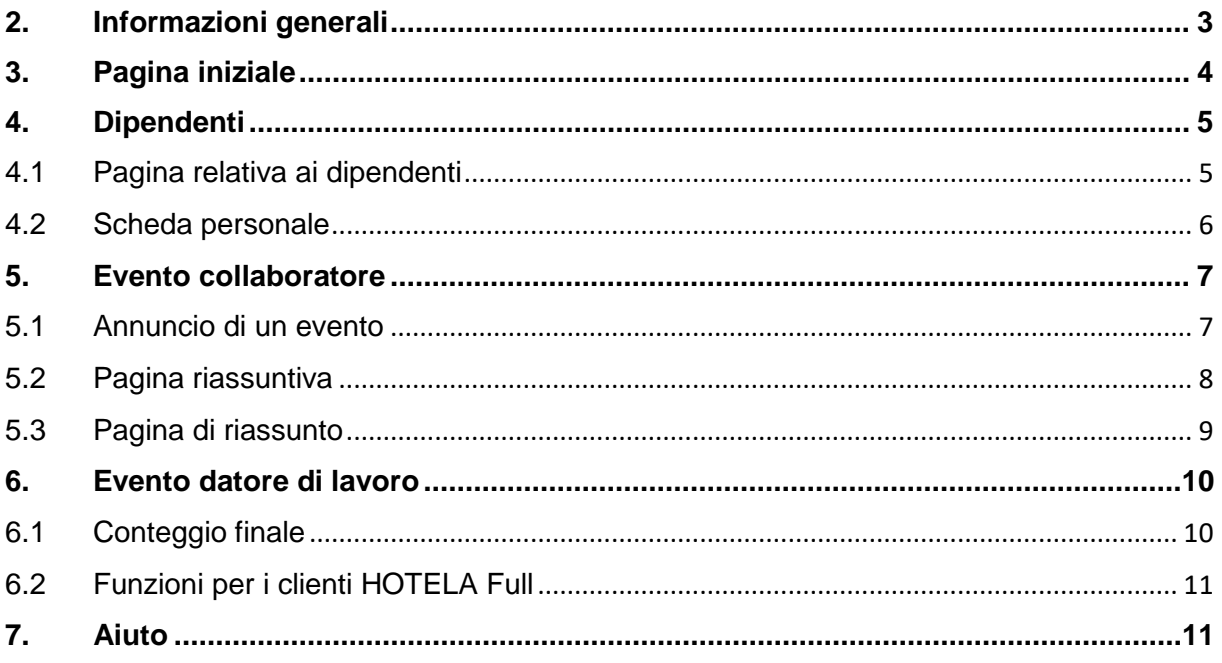

In una logica di semplificazione, i termini «dipendente», «collaboratore» e «utente» sono<br>utilizzati solo alla forma maschile. Naturalmente, essi indicano sia uomini che donne.

#### <span id="page-2-0"></span>**2. Informazioni generali**

HOTELA+ è un sistema di scambio di dati e documenti che permette il trasferimento di informazioni, compreso l'avvio di determinati processi importanti per le assicurazioni sociali.

Per motivi di prestazioni e sicurezza, HOTELA+ non può più essere consultato dal navigatore di Microsoft Internet Explorer. La consultazione può essere effettuata via Chrome, Firefox o Edge.

#### <span id="page-3-0"></span>**3. Pagina iniziale**

Una volta inseriti i dati di accesso a HOTELA+, ovvero il nome utente e la password, la piattaforma si apre indirizzandovi alla pagina iniziale.

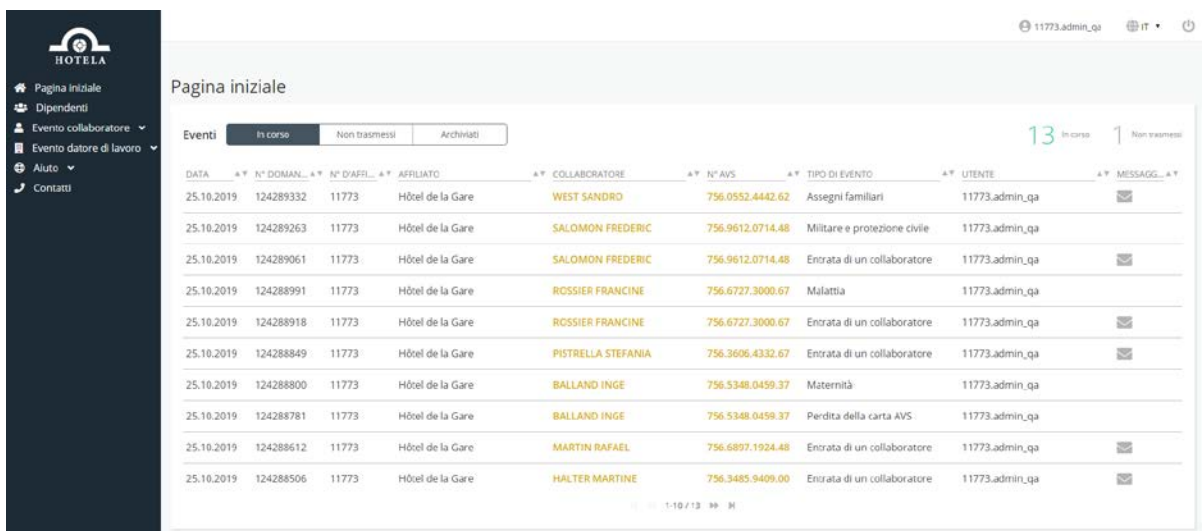

Su questa pagina, è possibile visualizzare gli annunci suddivisi in funzione del loro stato:

- «In corso di trattamento», ossia eventi trasmessi
- «Non trasmessi», ossia eventi salvati ma non trasmessi
- «Archiviati», ossia eventi già trattati da HOTELA

Sulla destra, è riportato il numero dei casi in corso e di quelli non trasmessi.

La lista visualizzata mostra le seguenti informazioni:

- La data di trasmissione dell'annuncio
- Il numero di riferimento della domanda
- Il numero e il nome dell'affiliato
- Il nome e il numero AVS del collaboratore
- Il tipo di evento
- Il login dell'utente che ha creato la domanda
- Un eventuale messaggio proveniente da HOTELA

I messaggi non letti sono visibili sulla pagina iniziale e possono essere consultati cliccando sulla linea dell'annuncio.

In alto a destra dello schermo, sono presenti i comandi per disconnettersi e cambiare la lingua. Tali comandi sono presenti in tutte le pagine della piattaforma.

<span id="page-3-1"></span>A sinistra dello schermo, sono elencati i vari eventi che è possibile avviare (in funzione delle coperture sottoscritte con HOTELA) nonché le varie azioni che è possibile compiere. Maggiori dettagli al riguardo sono riportati nei capitoli a seguire.

<span id="page-4-0"></span>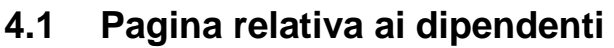

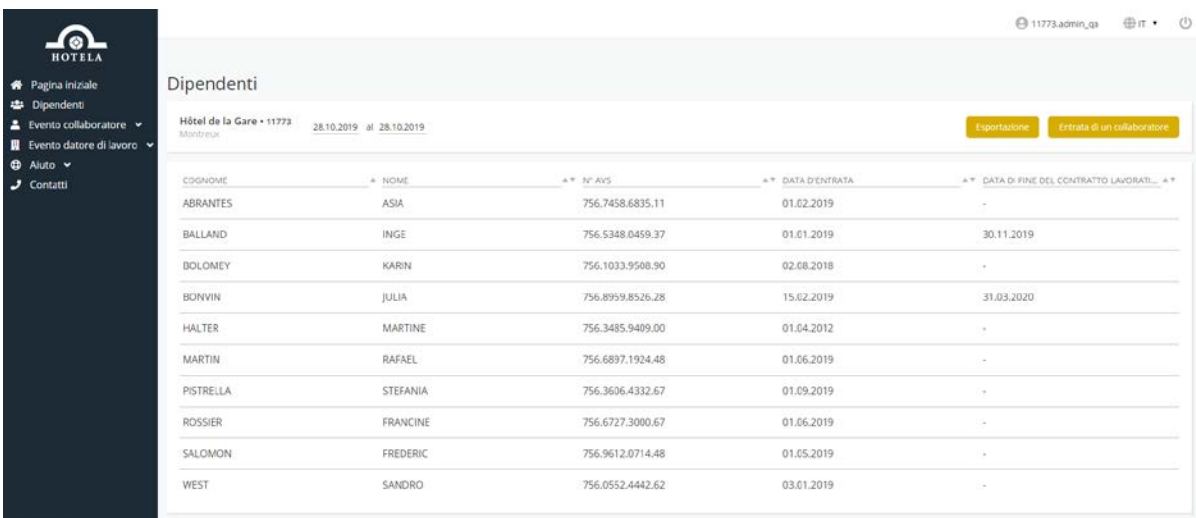

La pagina «Dipendenti» permette di visualizzare l'elenco dei dipendenti attivi in data odierna (predefinito). Il periodo può essere adeguato in base alla necessità.

La lista visualizzata mostra le seguenti informazioni:

- Cognome e nome del collaboratore (predefinito in ordine alfabetico)
- Numero AVS del collaboratore
- Ultima data d'entrata
- Ultima data di uscita (se esistente e relativa all'ultima data di entrata)

A partire da questa pagina è possibile compiere le seguenti azioni:

- «Esportazione»: questa funzione permette di esportare l'elenco del personale effettivo in formato Excel
- «Entrata di un collaboratore»: questa funzione permette di avviare un evento «Entrata di un collaboratore» direttamente dall'elenco dell'effettivo

La selezione di un dipendente dall'elenco rimanda a una nuova pagina in cui è riportata la scheda personale dell'assicurato selezionato. Nello specifico, vi appaiono i dati personali dell'assicurato, le sue coordinate postali ed elettroniche, i suoi dati professionali e salariali, i periodi di lavoro presso l'azienda, gli eventi che sono stati generati per lui e tutti i documenti disponibili che lo riguardano.

#### <span id="page-5-0"></span>**4.2 Scheda personale**

Come indicato nel punto dedicato alla pagina «Dipendenti», la selezione di un dipendente dall'elenco permette di accedere alla sua scheda personale. Le informazioni riportate in tale scheda sono esclusivamente quelle importate da un annuncio effettuato attraverso HOTELA+.

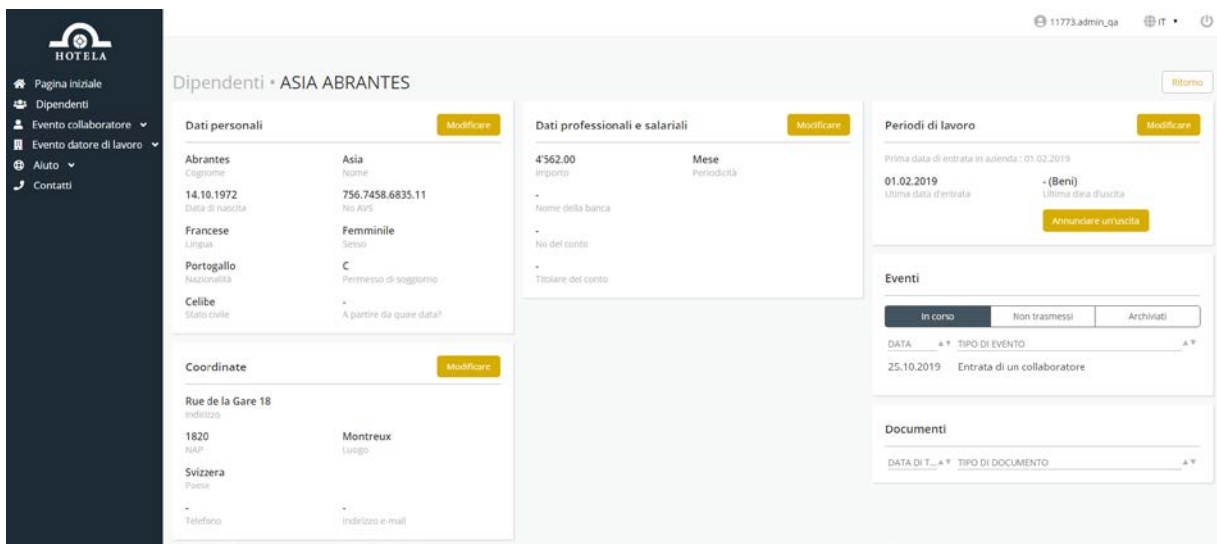

La scheda si compone delle seguenti sezioni:

- «Dati personali»
- «Coordinate»
- «Dati professionali e salariali»
- «Periodi di lavoro»
- «Eventi in corso / non trasmessi / archiviati»
- «Documenti»

A partire da questa pagina è possibile avviare i seguenti eventi:

- Aggiornamento dei dati personali dell'assicurato
- Aggiornamento delle coordinate dell'assicurato
- Aggiornamento dei dati professionali e salariali
- Aggiornamento dei periodi di lavoro
- Evento contestuale «Entrata di un collaboratore» o «Fine del rapporto di lavoro» (in funzione al rapporto di lavoro indicato)

<span id="page-5-1"></span>N.B.: Le domande di modifica di un collaboratore possono essere presentate solo a partire da questa pagina.

#### **5. Evento collaboratore**

#### <span id="page-6-0"></span>**5.1 Annuncio di un evento**

Selezionate l'evento desiderato dopo aver cliccato su « Evento collaboratore » dal menu. Gli annunci sono visualizzati in funzione delle assicurazioni che sono state stipulate con HOTELA.

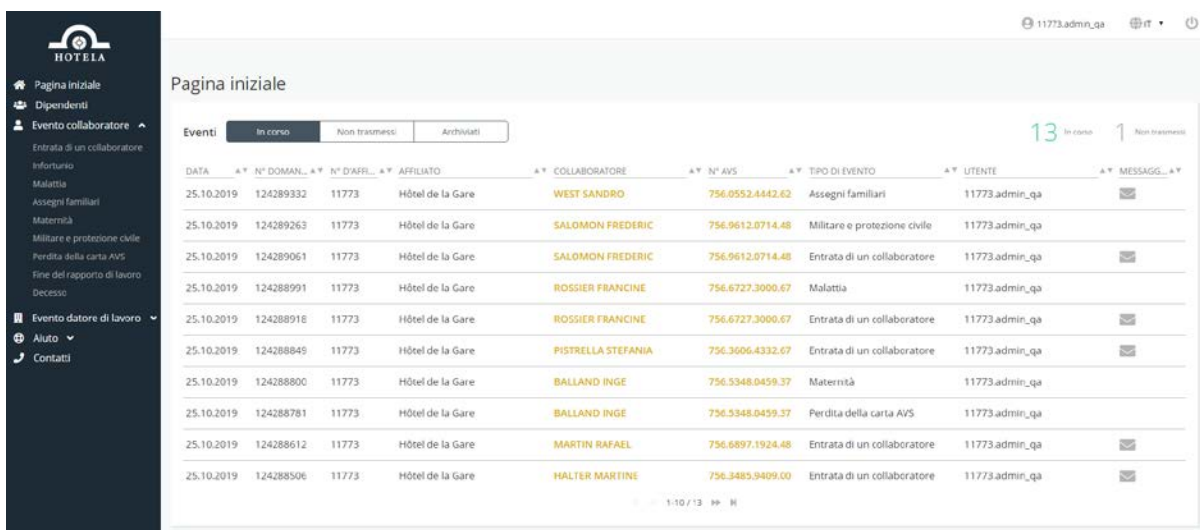

Ogni evento contiene una serie di domande preliminari che servono da base per l'elaborazione del formulario da completare on-line. Di fatto, i campi da compilare variano in funzione delle risposte fornite.

In seguito alle domande preliminari, si passa di categoria in categoria fino alla pagina riassuntiva e alla trasmissione dell'annuncio.

Durante la compilazione dell'annuncio, si ha la possibilità di tornare alla pagina precedente, cancellare l'evento o salvare le informazioni inserite per completare l'evento in un secondo momento.

<span id="page-6-1"></span>I campi obbligatori sono contrassegnati da un asterisco rosso. Fino a quando non si compilano tutti i dati obbligatori, non è possibile passare alla pagina successiva.

### **5.2 Pagina riassuntiva**

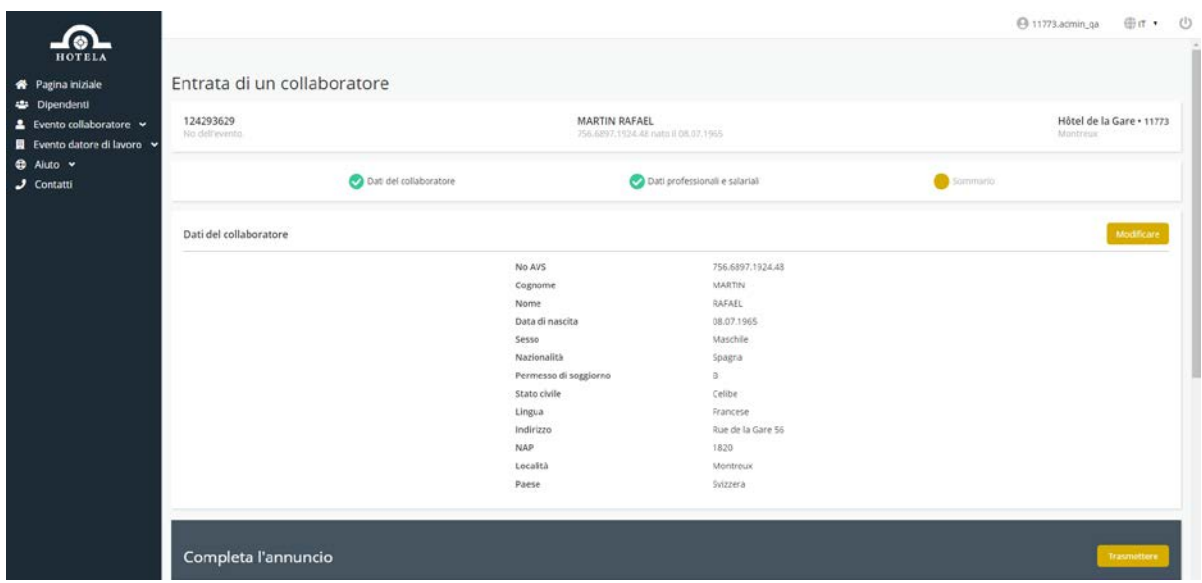

Al termine della compilazione di un annuncio, appare una pagina in cui sono ricapitolati tutti i dati forniti.

Questi ultimi possono essere modificati per categoria. A tale scopo, basta cliccare su «Modificare».

Infine, si clicca su «Trasmettere» per inviare l'annuncio a HOTELA.

#### <span id="page-8-0"></span>**5.3 Pagina di riassunto**

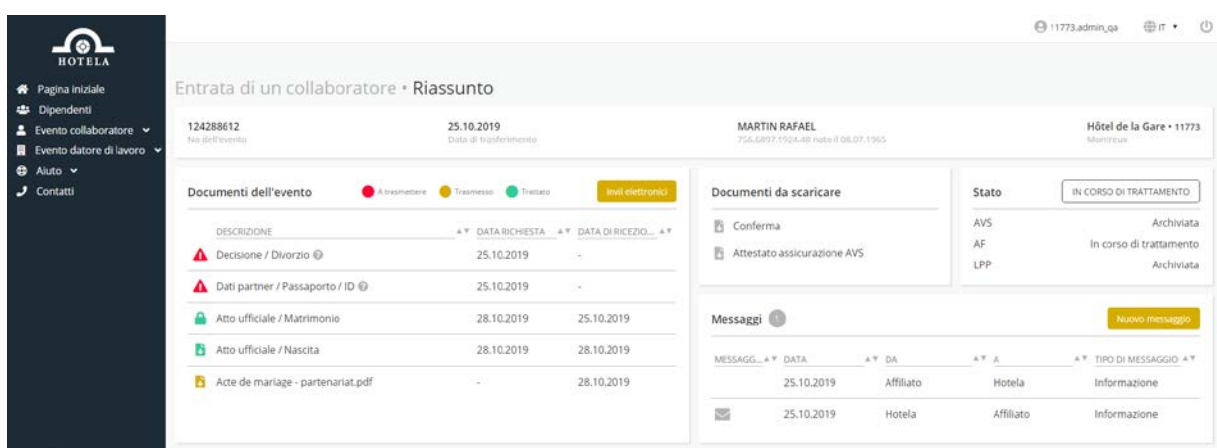

A partire da questa schermata è possibile compiere le seguenti azioni:

- Effettuare degli «Invii elettronici» per trasmettere a HOTELA i documenti relativi all'evento
- Visualizzare lo stato dei documenti da trasmettere, trasmessi e trattati
- Scaricare la conferma dell'annuncio, gli eventuali formulari da compilare, l'attestato di assicurazione AVS e il contratto di lavoro
- Controllare la trasmissione e l'avanzamento dei casi nei diversi rami assicurativi
- Inviare un «Nuovo messaggio» per scambiare informazioni con HOTELA
- Consultare i messaggi inviati e ricevuti da HOTELA (i messaggi non letti sono identificati dall'icona di una busta chiusa sia sulla pagina riassuntiva che sulla pagina iniziale)

Qui di seguito le diverse icone indicanti lo stato dei documenti esistenti e il loro significato:

- **A** «Documenti da trasmettere»: indica che il documento deve ancora essere trasmesso
- «Documenti trasmessi»: indica che il documento è stato trasmesso, ma deve ancora essere trattato dal team HOTELA+
- «Documenti trattati»: indica che il documento è già stato trattato dal team HOTELA+
- <sup>1</sup> «Lucchetto»: indica che il documento è stato ricevuto attraverso un canale diverso da HOTELA+ (posta tradizionale, posta elettronica, ecc.)

Ai fini della protezione dei dati, i documenti contenenti dati sensibili non sono visibili sulla nostra piattaforma.

#### <span id="page-9-0"></span>**6. Evento datore di lavoro**

#### <span id="page-9-1"></span>**6.1 Conteggio finale**

La trasmissione del conteggio finale avviene in un'unica e sola volta.

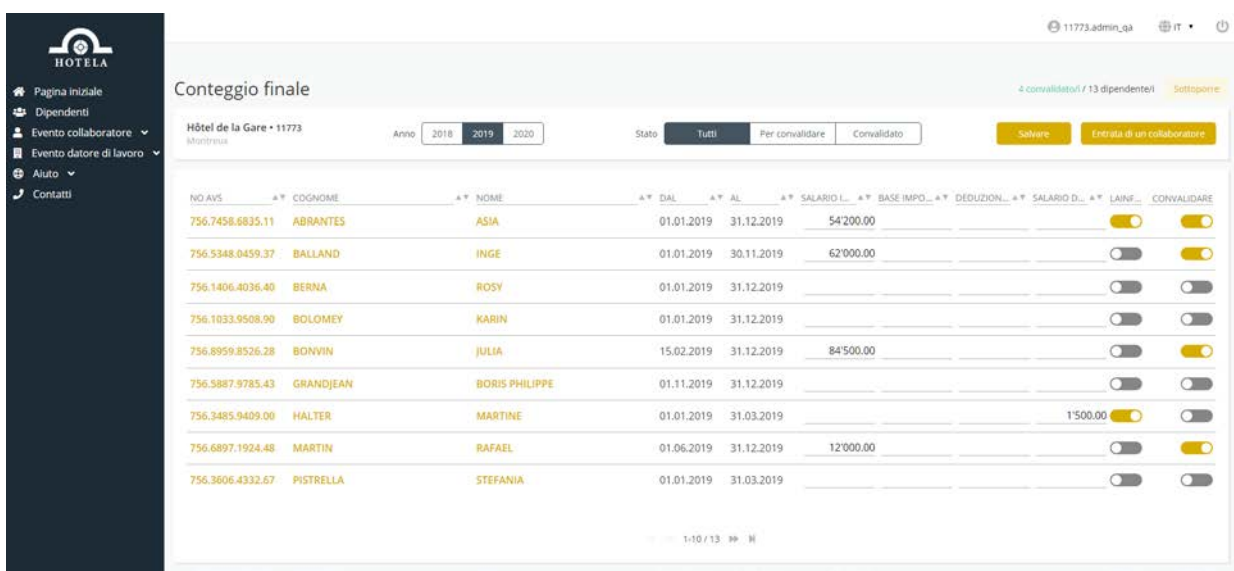

Una volta selezionato l'anno del conteggio, la lista dei dipendenti appare e mostra le seguenti informazioni:

- Il numero AVS, il cognome e il nome del dipendente
- Il periodo di lavoro nel corso dell'anno
- Il salario imponibile all'AVS e alla LPP
- La deduzione LPP
- L'importo esente da AVS (per i giovani e i pensionati)
- L'assoggettamento alla LAINF solo non professionale / meno di 8 ore a settimana
- Il pulsante di validazione

Ogni dipendente deve essere convalidato individualmente cliccando sul pulsante visibile all'estremità destra di ogni linea.

Il pulsante «Salvare» permette di salvare i dati inseriti così come l'eventuale validazione dei dipendenti convalidati fino a quel momento.

Il pulsante «Sottoporre» è disattivato in maniera predefinita e si attiva solo nel momento in cui tutti i dipendenti risultano convalidati.

Una volta cliccato su «Sottoporre», appare un messaggio di conferma dell'esattezza dei dati che deve essere accettato per poter accedere alla pagina di trasmissione.

Sarà possibile accedere alla pagina di trasmissione della domanda solo dopo aver confermato l'esattezza dei dati.

#### <span id="page-10-0"></span>**6.2 Funzioni per i clienti HOTELA Full**

I clienti che hanno stipulato con HOTELA un contratto di servizio Full dispongono delle funzioni «Documenti», «Variabili mensili» e «Invio dati imposta alla fonte (ELM)».

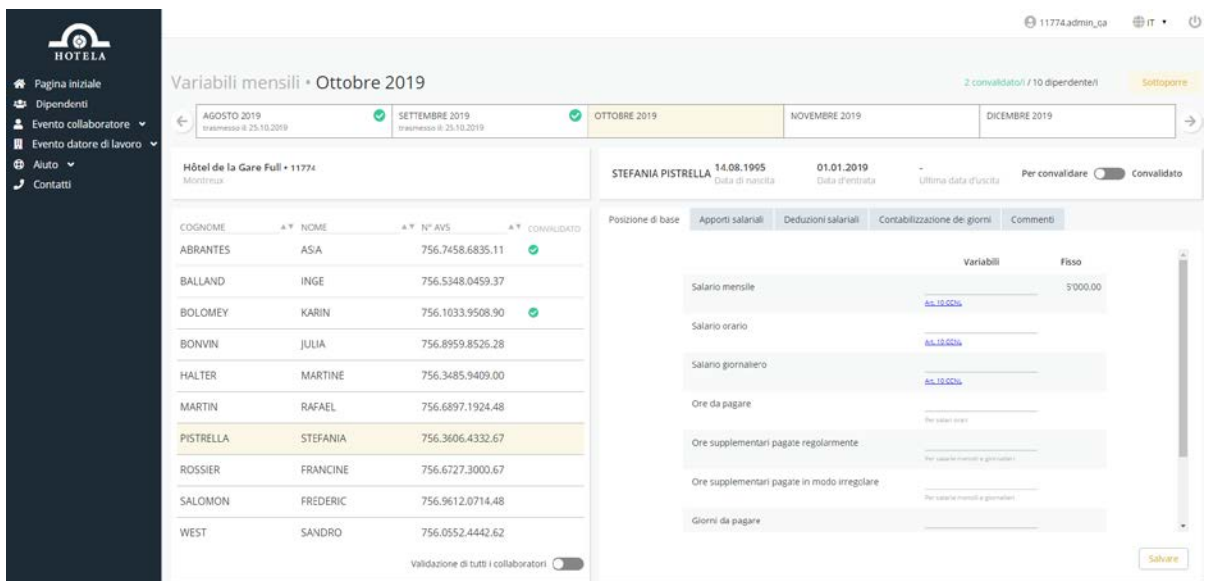

La trasmissione delle variabili mensili avviene in un'unica e sola volta.

Su questa schermata possono essere visualizzate le variabili mensili del mese precedente. Quelle già trattate sono contraddistinte da un "visto" verde. È possibile salvare in anticipo le variabili per i mesi successivi.

Appositi pulsanti consentono di convalidare i dipendenti individualmente (pulsante in alto a destra) o tutti insieme (pulsante «Validazione di tutti i collaboratori» in basso).

Alcuni articoli della CCNL possono essere consultati a partire dalle zone d'inserimento degli elementi variabili del salario.

#### <span id="page-10-1"></span>**7. Aiuto**

La pagina «Aiuto» permette di accedere alle seguenti informazioni:

- Collegamento per scaricare TeamViewer (strumento che consente a HOTELA di connettersi a distanza al dispositivo dell'utente per fornire assistenza e rispondere a eventuali domande)
- La documentazione utente
- Le condizioni generali di utilizzo del portale HOTELA+